# **MUC LUC**

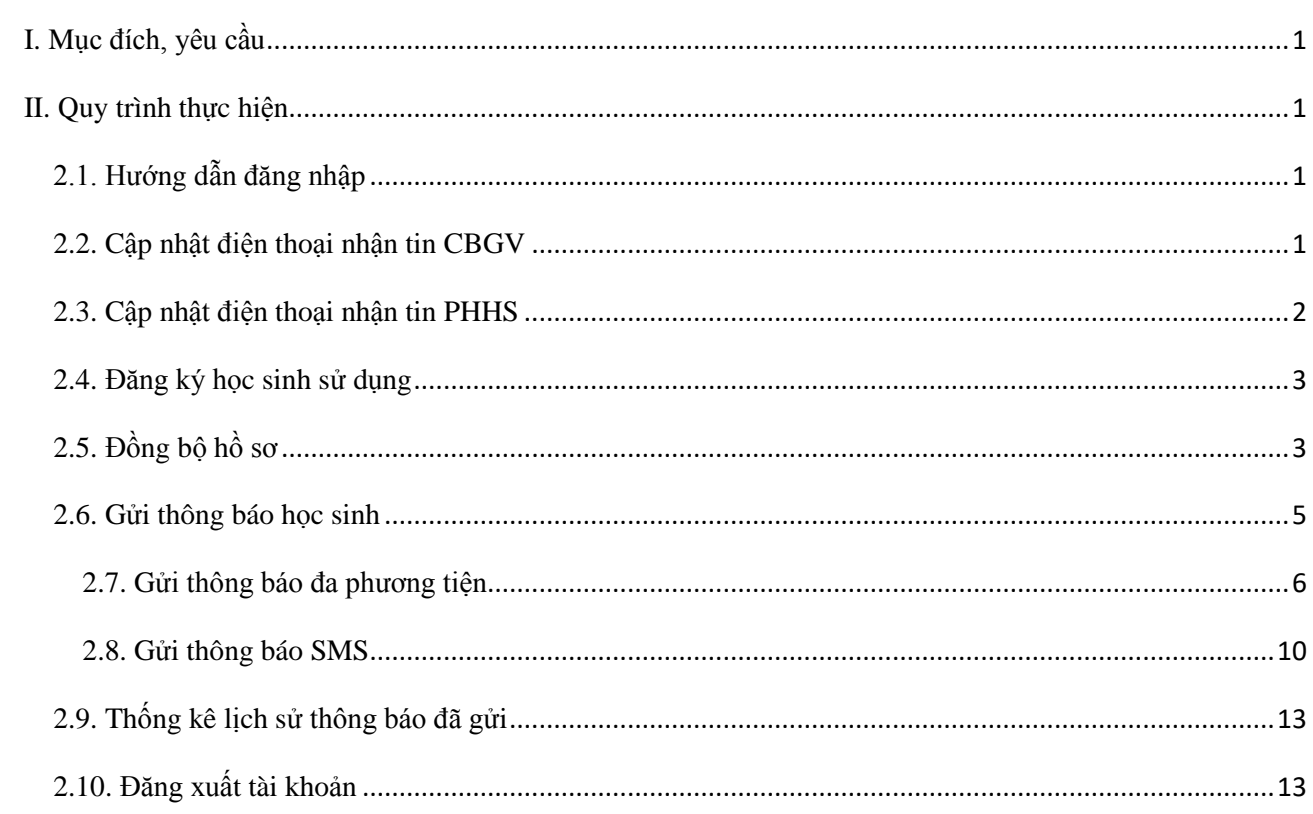

#### **HƯỚNG DẪN SỬ DỤNG ỨNG DỤNG LIÊN LẠC ĐIỆN TỬ ENETVIET DÀNH CHO QUẢN TRỊ NHÀ TRƯỜNG**

### <span id="page-1-0"></span>**I. Mục đích, yêu cầu**

Hướng dẫn này dành cho Quản trị viên các đơn vị nhà trường ở các cấp học thực hiện việc kích hoạt sử dụng eNetViet cho giáo viên và PHHS trong trường.

#### <span id="page-1-1"></span>**II. Quy trình thực hiện**

#### <span id="page-1-2"></span>**2.1. Hướng dẫn đăng nhập**

**Bước 1**: Mở trình duyệt web firefox 3.5 trở lên (hoặc Internet Explorer 7.0, Chrome).

**Bước 2:** Giáo viên đăng nhập vào hệ thống thông tin quản lý giáo dục tại địa chỉ như sau: **httt.hungyen.edu.vn**

**Bước 3**: Chọn vào ô phân hệ **[Quản lý THPT]**.

**Bước 4**: Nhập đầy đủ các thông tin tại thông tin **Đăng nhập hệ thống**

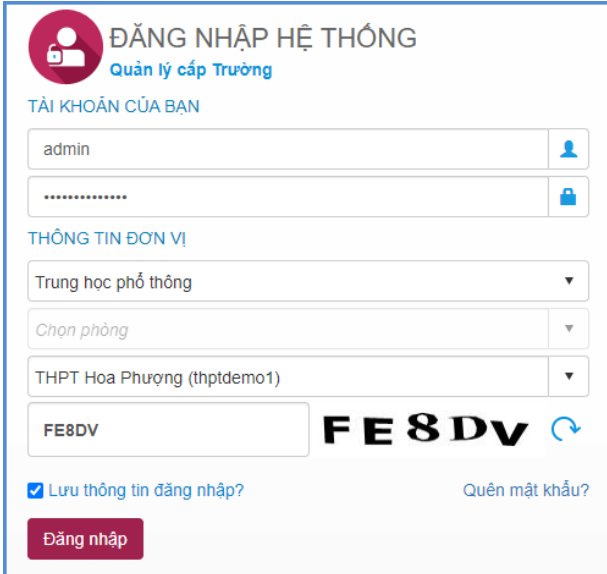

**Bước 5**: Kích nút [**Đăng nhập**]

#### <span id="page-1-3"></span>**2.2. Cập nhật điện thoại nhận tin CBGV**

**Mô tả:** Chức năng này giúp Quản trị viên cập nhật SĐT di động của giáo viên để nhận thông báo từ nhà trường.

#### **Các bước thực hiện như sau:**

### **Bước 1:** Tại phần mềm **[Ứng dụng liên lạc - eNetViet]** chọn mục **3. Quản trị/3.1. Điện thoại nhận tin CBGV.**

**Bước 2:** Giao diện hiển thị danh sách CBGV trong trường, tại cột **[Số điện thoại nhận tin]**, Quản trị viên cập nhật đúng số điện thoại cho giáo viên.

**Bước 3:** Kích nút **[Cập nhật]** để lưu lại dữ liệu.

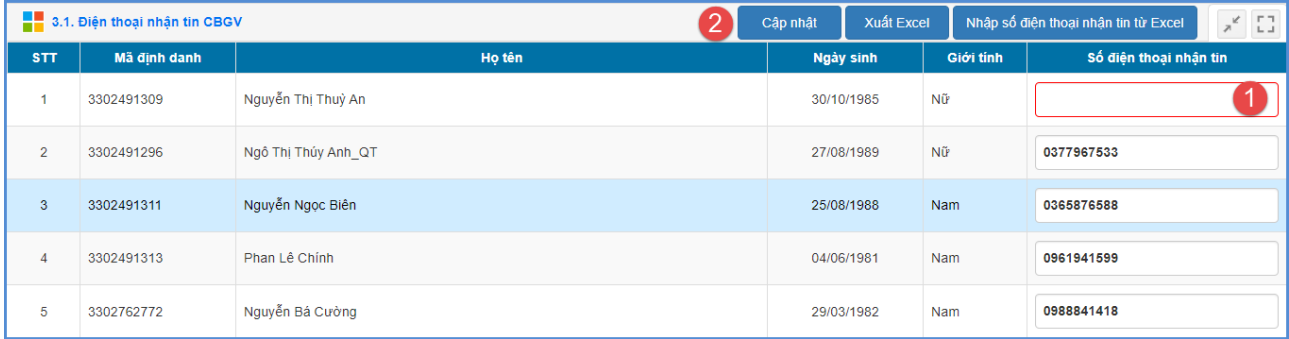

#### <span id="page-2-0"></span>**2.3. Cập nhật điện thoại nhận tin PHHS**

**Mô tả:** Chức năng này giúp Quản trị viên cập nhật SĐT di động của phụ huynh học sinh để nhận thông báo từ nhà trường.

#### **Các bước thực hiện như sau:**

**Bước 1:** Tại phần mềm **[Ứng dụng liên lạc - eNetViet]**, giáo viên chọn mục **3. Quản trị/3.2. Điện thoại nhận tin PHHS.**

**Bước 2:** Giao diện hiển thị danh sách học sinh theo từng lớp, tại cột **[Số điện thoại nhận tin]**, nhập hoặc thay đổi số điện thoại cho PHHS.

|                | 3.2. Điện thoại nhận tin PHHS |                                           |                           | Cập nhật  | Xuất Excel        | $\mathbf{v}_{\mathbf{K}}$ . $\mathbf{L}$ ,<br>Nhập số điện thoại nhận tin từ Excel |                        |
|----------------|-------------------------------|-------------------------------------------|---------------------------|-----------|-------------------|------------------------------------------------------------------------------------|------------------------|
| Khối: Khối 6   |                               | $L$ ớp: $6A$<br>$\boldsymbol{\mathrm{v}}$ | $\boldsymbol{\mathrm{v}}$ |           |                   |                                                                                    |                        |
| <b>STT</b>     |                               | Họ tên                                    | Ngày sinh                 | Giới tinh | Thông tin liên hệ |                                                                                    |                        |
|                | Mã định danh                  |                                           |                           |           | Họ tên bố         | Họ tên mẹ                                                                          | Số điện thoại nhận tin |
| 1              | 0148319400                    | Nguyễn Ngọc Anh                           | 14/01/2008                | Nữ        |                   | Nguyễn Hương An                                                                    | 0943546875             |
| $\overline{2}$ | 0148319399                    | Nguyễn Quỳnh Anh                          | 01/01/2008                | Nữ        |                   | Hoàng Thị Hoan                                                                     | 0943652321             |
| 3              | 3348352305                    | Thái Văn Bảo                              | 08/06/2008                | Nam       |                   | Nguyễn Thị Tính                                                                    |                        |
| $\overline{4}$ | 3337852379                    | Đình Thi Biền                             | 24/05/2007                | Nữ        | Nguyễn Văn Thanh  | Bùi Cẩm Ly                                                                         |                        |
| 5              | 0148319413                    | Nguyễn Ngọc Hà Chi                        | 02/07/2008                | Nữ        |                   | Hoàng Thị Hoan                                                                     | 0987346368             |

**Bước 3:** Kích nút **[Cập nhật]** để lưu lại dữ liệu.

#### <span id="page-3-0"></span>**2.4. Đăng ký học sinh sử dụng**

**Mô tả:** Chức năng này giúp Quản trị viên đăng ký học sinh tham gia sử dụng ứng dụng liên lạc - eNetViet.

#### **Các bước thực hiện:**

**Bước 1:** Tại phần mềm **[Ứng dụng liên lạc - eNetViet]**, giáo viên chọn mục **3. Quản trị/3.3. Đăng ký học sinh sử dụng**

**Bước 2:** Giao diện hiển thị danh sách học sinh được cập nhật đầy đủ SĐT liên hệ của PHHS, chọn học sinh đăng ký trong theo tháng hiện tại và kích **Chọn tất cả các tháng** để sao chép cho các tháng tiếp theo.

Thao tác lần lượt cho các lớp, khối học khác trong trường.

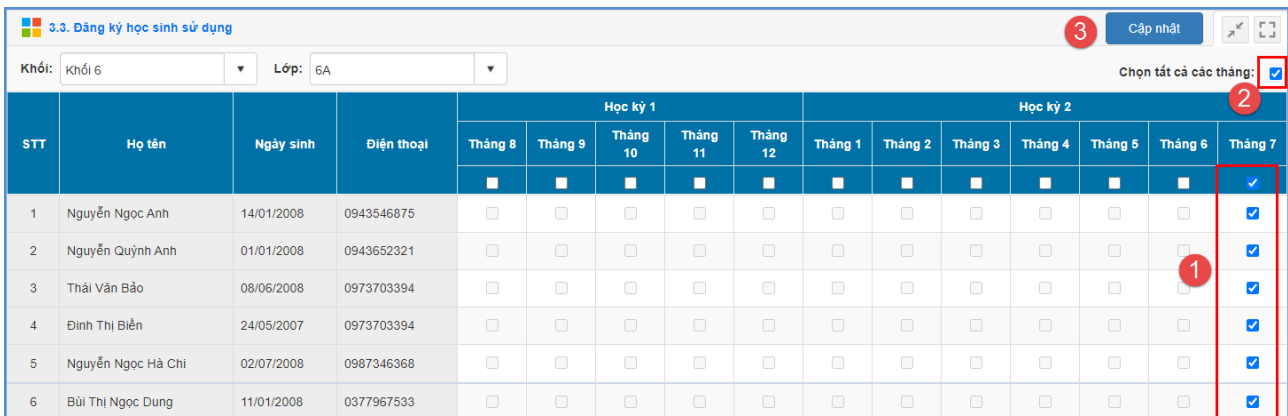

### **Lưu ý:**

- Số lượng PHHS đăng ký có thể thay đổi theo tháng, thay đổi ở tháng nào, nhà trường sẽ đăng ký lại cho khớp ở tháng đó.

### <span id="page-3-1"></span>**2.5. Đồng bộ hồ sơ**

**Mô tả:** Ngoài chức năng đồng bộ tự động của hệ thống, nhà trường hoàn toàn có thể chủ động đồng bộ dữ liệu hồ sơ ngay sau mỗi lần thay đổi dữ liệu tại **Ứng dụng liên lạc – eNetViet/ 3.4. Đồng bộ hồ sơ.**

**Các chức năng đồng bộ bao gồm:** Đồng bộ thông tin trường, CBGV-PHHS, Lớp, Môn học và Lớp – Môn.

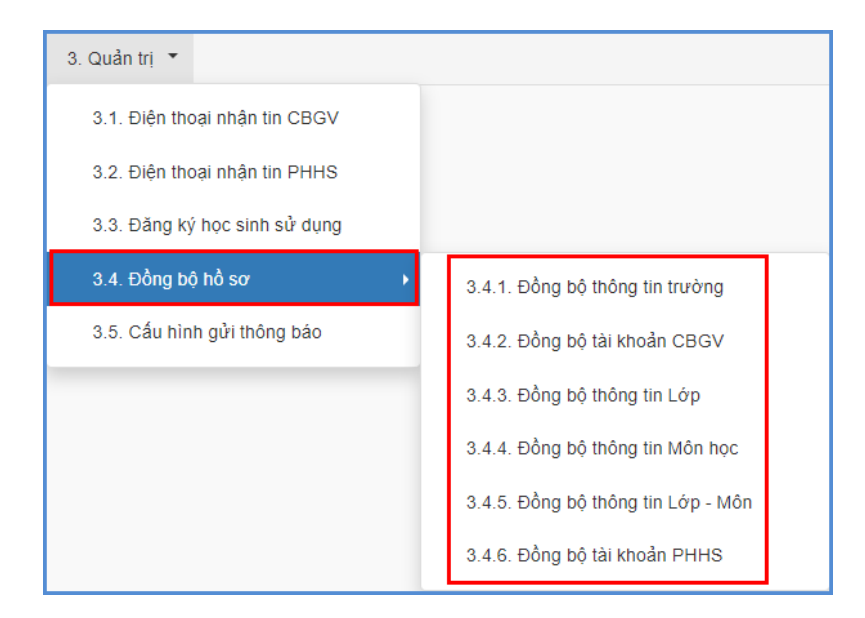

#### **Các bước thực hiện:**

**Bước 1:** Nhà trường thực hiện đồng bộ lần đầu tiên tại mục **3.4 Đồng bộ hồ sơ** lần lượt các thông tin theo chỉ mục 3.4.1 đến 3.4.6

#### **3.4.1 Đồng bộ thông tin trường**

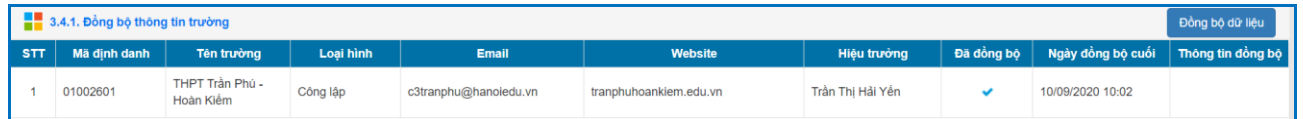

### **3.4.2 Đồng bộ tài khoản CBGV**

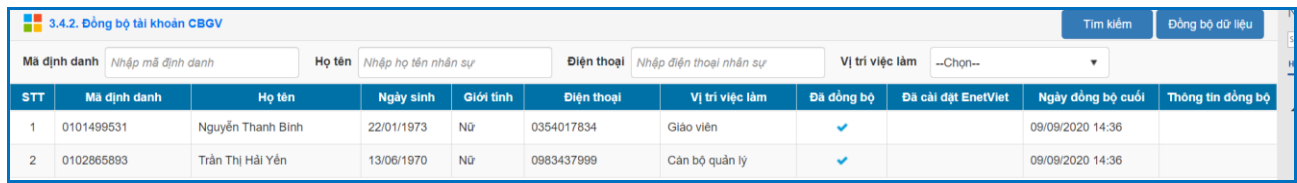

### **3.4.3 Đồng bộ thông tin lớp**

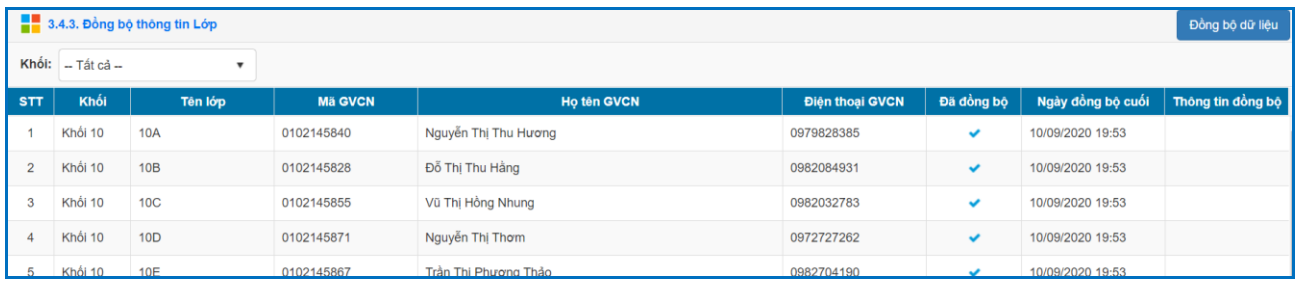

### **3.4.4 Đồng bộ thông tin Môn học**

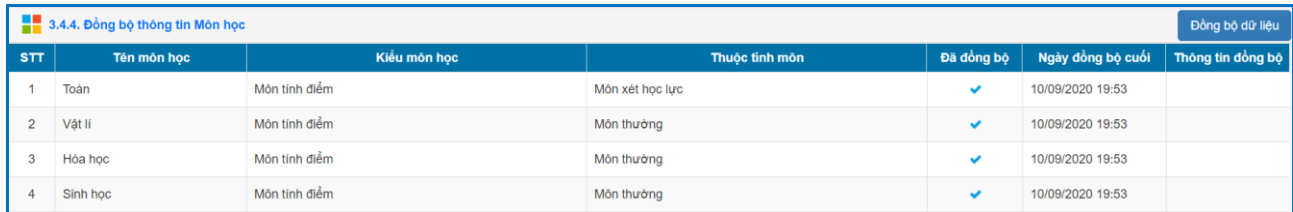

### **3.4.5 Đồng bộ thông tin Phân công chủ nhiệm**

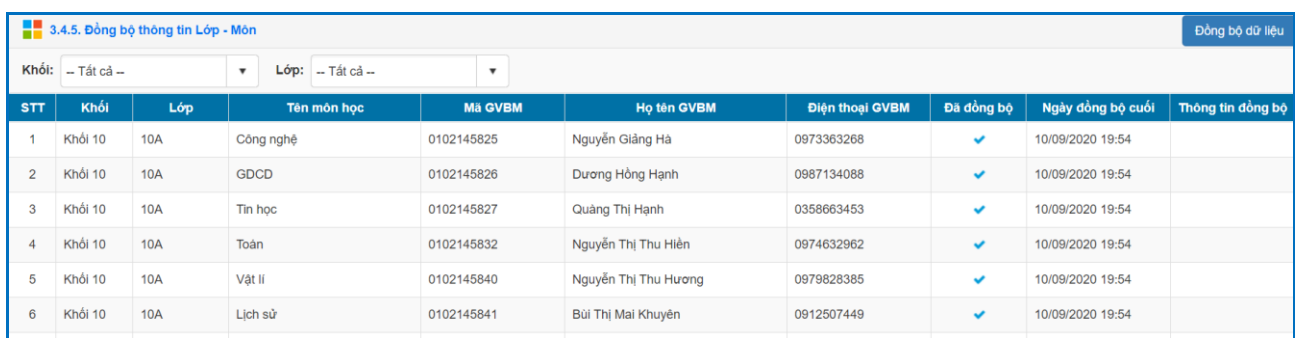

### **3.4.6 Đồng bộ tài khoản PHHS**

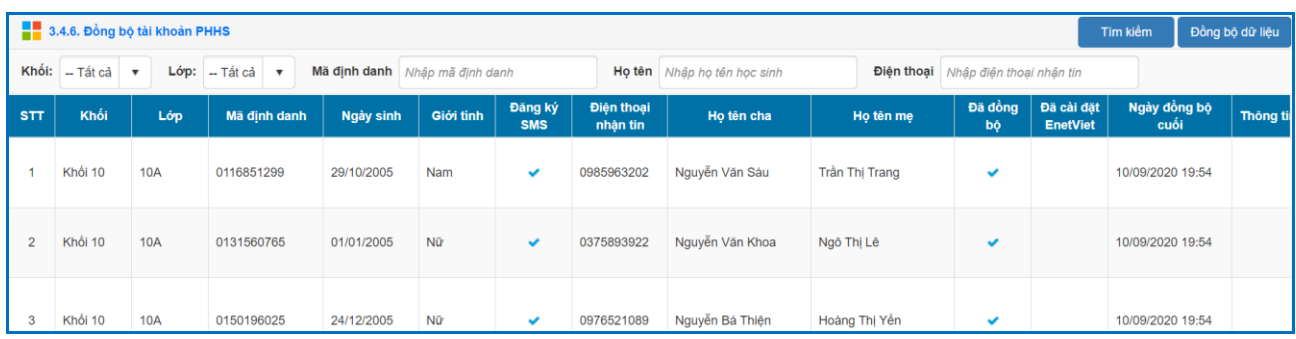

Sau khi đồng bộ hoàn thiện, toàn bộ tài khoản eNetViet của nhà trường sẽ được kích hoạt thành công, thầy cô và PHHS có thể bắt đầu khai thác.

Lưu **ý** : Khi có thay đổi về các thông tin hồ sơ trường, lớp, giáo viên, học sinh nhưng chưa thấy cập nhật trên eNetViet, thầy cô vui lòng truy cập mục này để thực hiện đồng bộ thông tin bổ sung.

**Ví dụ :** thay đổi số điện thoại nhận tin, thầy cô vào mục **3.4.6 Đồng bộ tài khoản PHHS** để đồng bộ thông tin thay đổi.

#### <span id="page-5-0"></span>**2.6. Gửi thông báo học sinh**

**Mô tả:** Chức năng này cho phép nhà trường gửi thông báo bao gồm đa phương tiện hoặc SMS đến cho PHHS.

#### <span id="page-6-0"></span>**2.7. Gửi thông báo đa phương tiện**

**Mô tả:** Với chức năng này, nhà trường có thể gửi các thông báo như kế hoạch học tập, tin tức, thời khóa biểu & Lịch thi...bao gồm tệp đính kèm (nếu có) cho người dùng cài eNetViet. Người dùng không cài eNetViet sẽ không nhận được thông báo này.

#### **Các bước thực hiện:**

**Bước 1:** Tại phần mềm **[Ứng dụng liên lạc - eNetViet]**, giáo viên chọn mục **1. Hộp thư thông báo/1.3. Gửi thông báo học sinh**

**Bước 2:** Chọn hình thức gửi tin **[Thông báo đa phương tiện]**

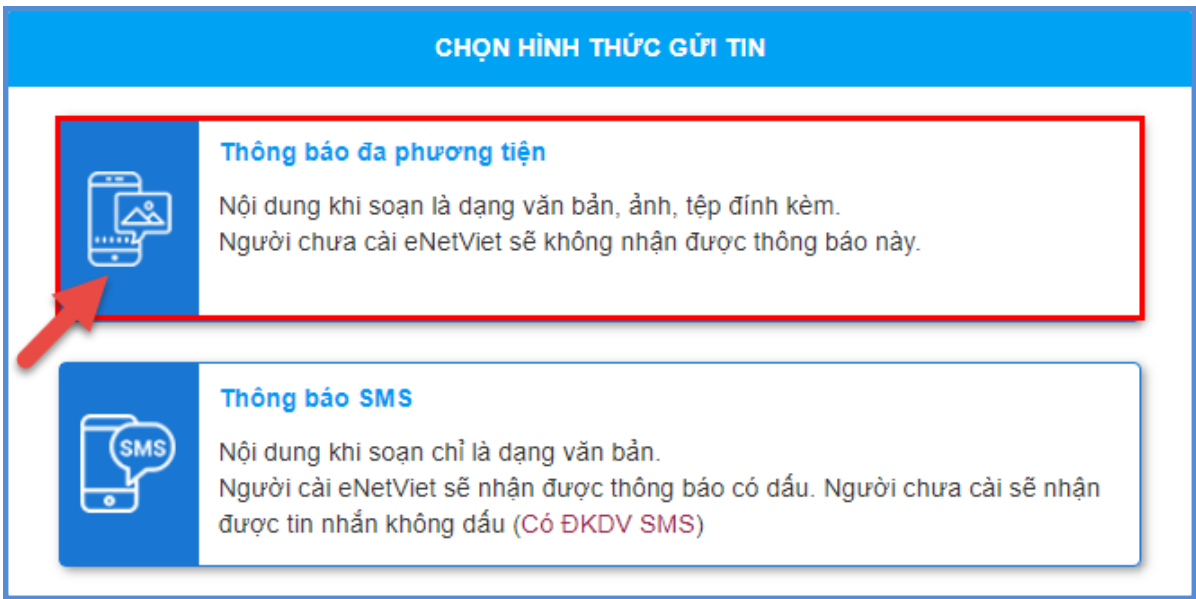

## **Bước 3:** Chọn Kiểu tin, nhập Tiêu đề, Nội dung

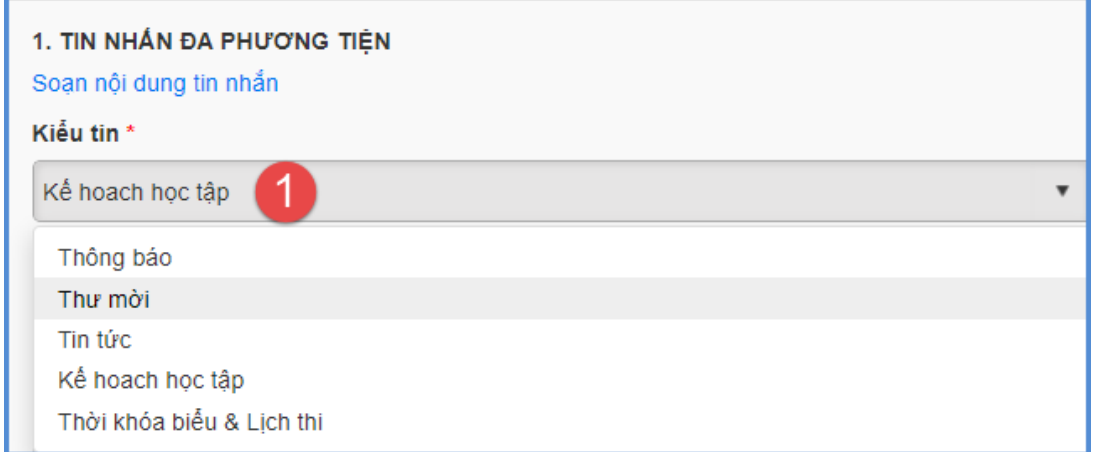

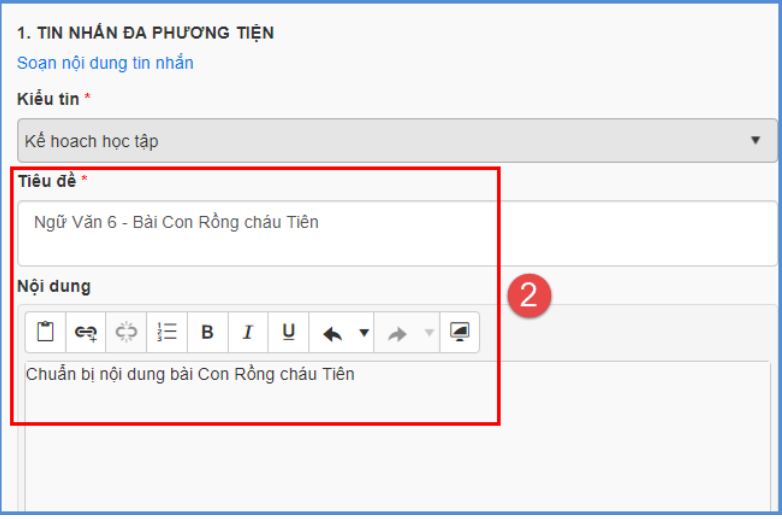

### **Bước 4:** Thêm **[Tệp đính kèm]**

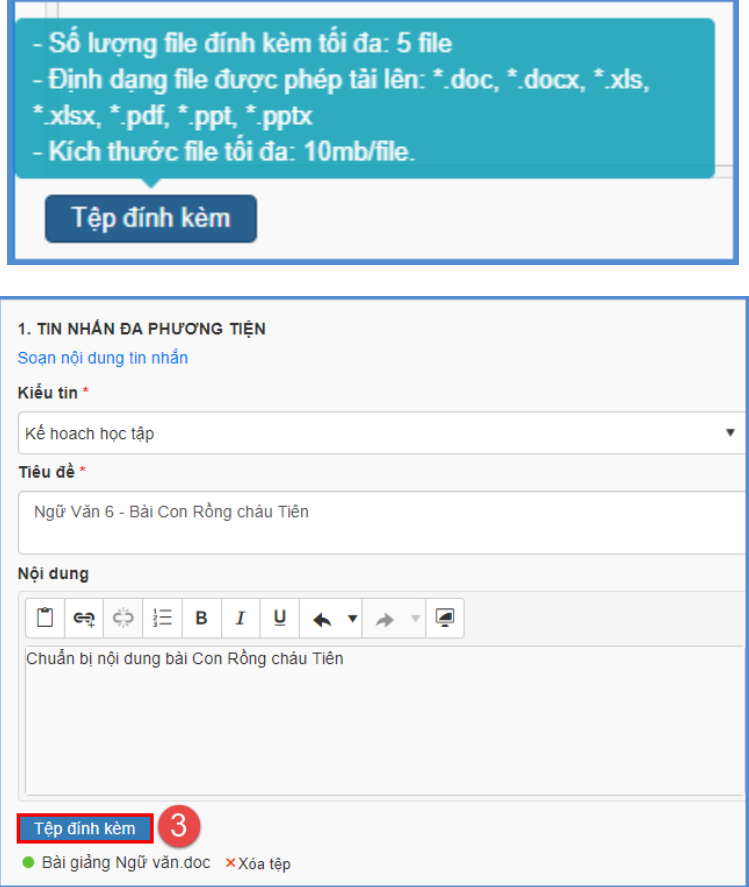

### **(\*\*)Lưu ý:**

- Số lượng file đính kèm: 5 file và phải thuộc các định dạng \*.doc, \*.docx, \*.xls, \*.xlsx, \*.pdf, \*.ppt, \*pptx
- Kích thước tối đa của 1 file là 10Mb.

- Riêng với kiểu tin là **Tin tức**, cần đính kèm thêm **Ảnh đại diện** của tin tức đó

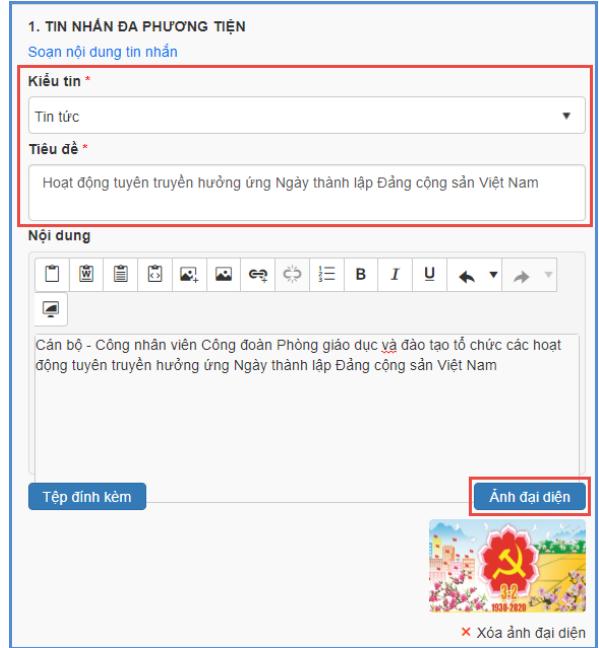

**Bước 5:** Kích nút **[Thêm người nhận],** chọn danh sách gửi theo **Khối, Lớp** hoặc **[Tất cả]** để gửi toàn trường và **[Thêm vào danh sách].**

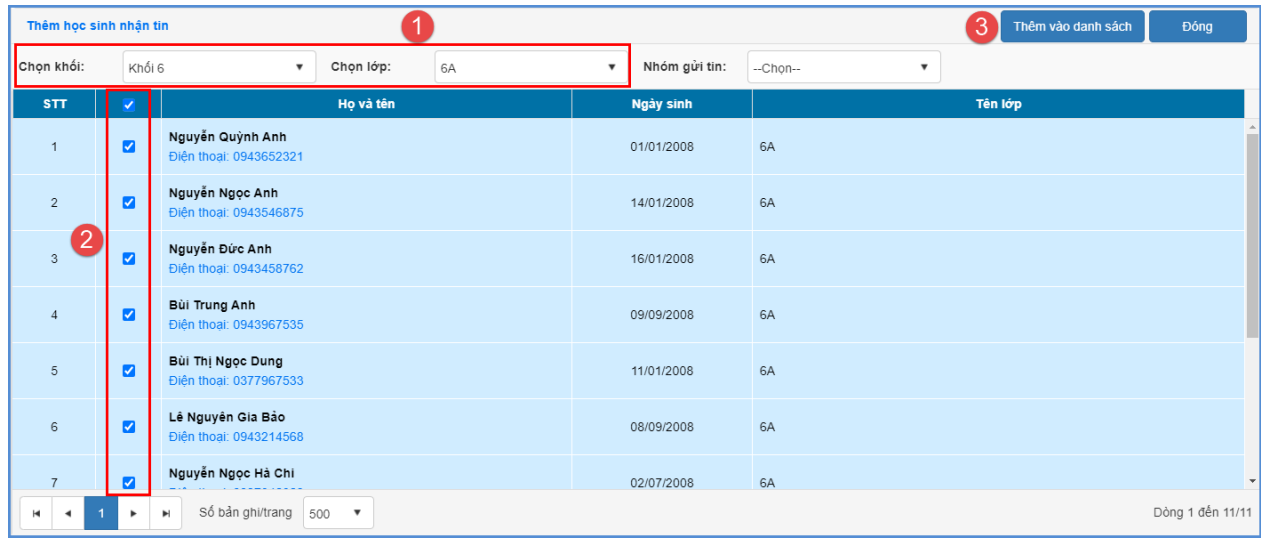

Danh sách người dùng sau khi chọn như sau:

| <b>STT</b>     | п                        | Họ và tên                                    | Ngày sinh  | Tên lớp |
|----------------|--------------------------|----------------------------------------------|------------|---------|
| $\mathbf{1}$   |                          | Nguyễn Ngọc Anh<br>Điền thoại: 0943546875    | 14/01/2008 | 6A      |
| $\overline{2}$ | п                        | Nguyễn Quỳnh Anh<br>Điền thoại: 0943652321   | 01/01/2008 | 6A      |
| 3              | n                        | Nguyễn Đức Anh<br>Điền thoại: 0943458762     | 16/01/2008 | 6A      |
| 4              | Π                        | Bùi Trung Anh<br>Điền thoại: 0943967535      | 09/09/2008 | 6A      |
| 5              | Π                        | Bùi Thị Ngọc Dung<br>Điền thoại: 0377967533  | 11/01/2008 | 6A      |
| 6              | n                        | Lê Nguyên Gia Bảo<br>Điện thoại: 0943214568  | 08/09/2008 | 6A      |
| $\overline{7}$ | п                        | Nguyễn Ngọc Hà Chi<br>Điền thoại: 0987346368 | 02/07/2008 | 6A      |
|                | $\overline{\phantom{0}}$ | Đình Thị Biền                                |            |         |

**(\*\*\*)Lưu ý:** 

✔ - Khi muốn bỏ chọn người nhận tin, Giáo viên tích vào ô chọn bên cạnh Họ và tên người học sinh trong **Danh sách người nhận** và bấm **[Xóa người nhận].**

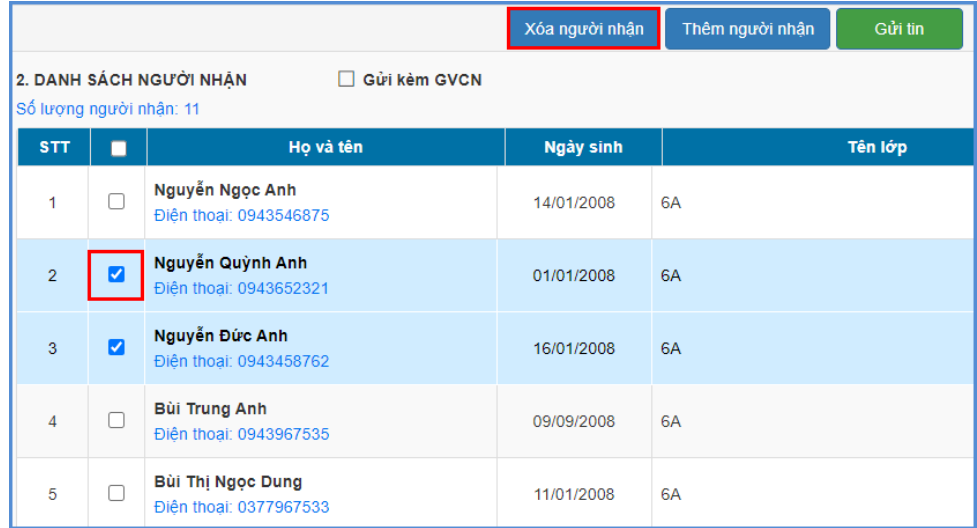

- **Lựa chọn Gửi kèm GVCN:** Thông báo này ngoài việc gửi đến PHHS thì sẽ gửi kèm cho GVCN lớp.

**Bước 6:** Sau khi đã kiểm tra đầy đủ danh sách PHHS nhận tin, kích nút **[Gửi tin]** và hiển thị cảnh báo " HÊ THỐNG SỄ GỦI TIN NHẮN VÀO SỐ ĐIÊN THOẠI CỦA PHU HUYNH HỌC SINH SAU KHI BẠN THAO TÁC", nhấn **[OK]** để xác nhận và hoàn thành thao tác gửi tin.

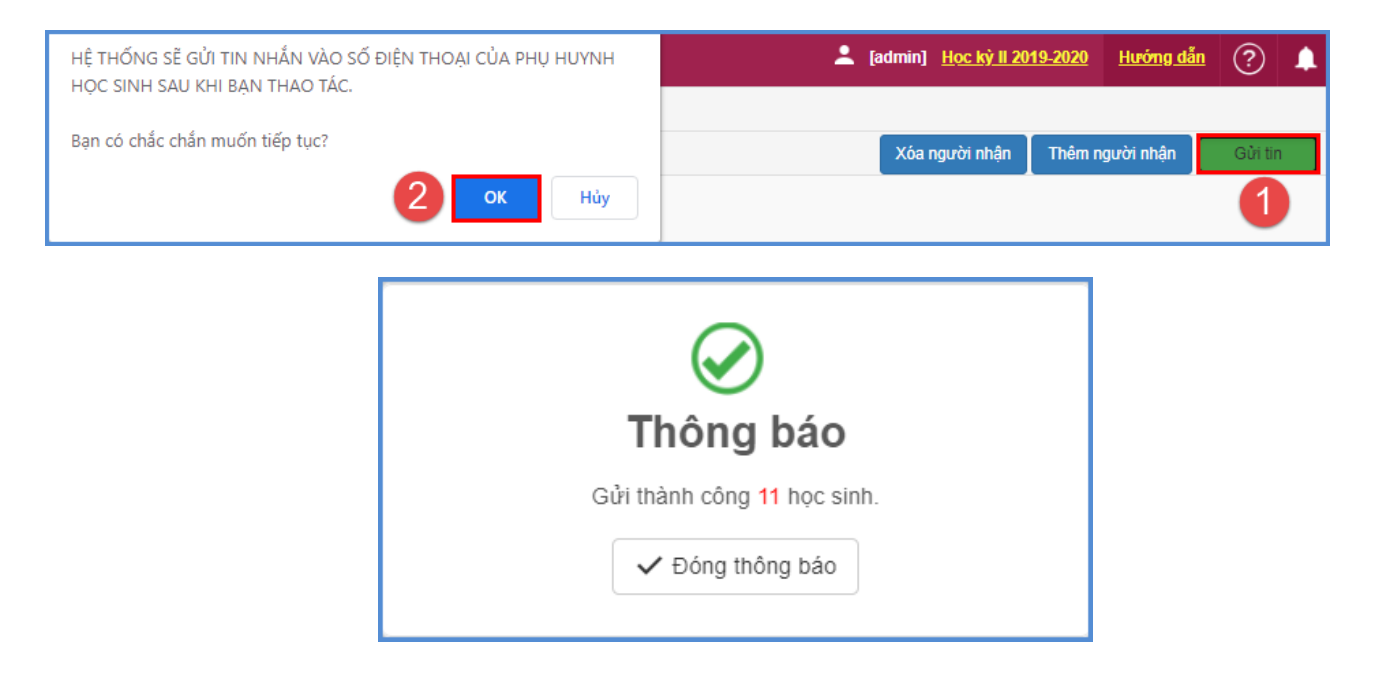

#### <span id="page-10-0"></span>**2.8. Gửi thông báo SMS**

**Mô tả:** Với chức năng này, nhà trưởng **chỉ** gửi tin thông báo thông thường, là dạng văn bản về cho PHHS. PH cài eNetViet sẽ nhận thông báo có dấu. PH chưa cài sẽ nhận tin nhắn không dấu.

#### **Các bước thực hiện:**

**Bước 1:** Tại phần mềm **[Ứng dụng liên lạc - eNetViet]**, giáo viên chọn mục **1. Hộp thư thông báo/1.3. Gửi thông báo học sinh**

**Bước 2:** Chọn hình thức gửi tin **[Thông báo SMS]**

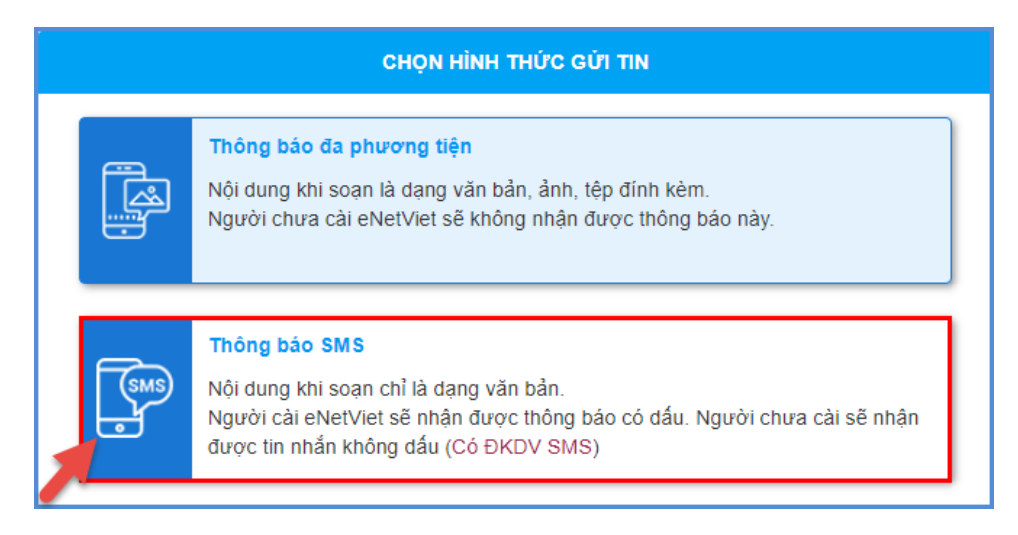

**Bước 3:** Soạn nội dung tin nhắn cần gửi

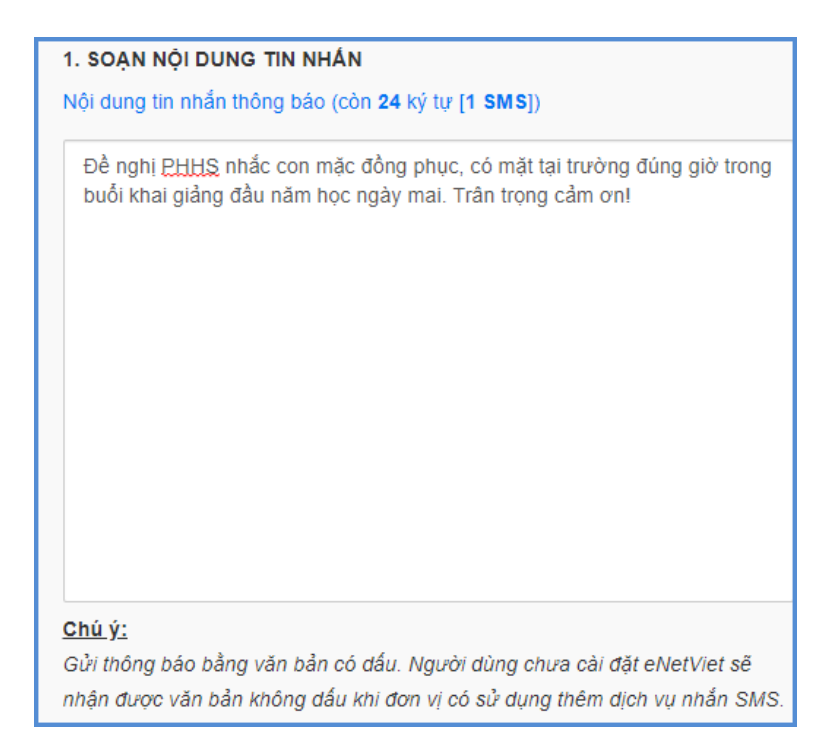

**Bước 4:** Kích nút **[Thêm người nhận],** chọn danh sách gửi theo **Khối, Lớp** hoặc **[Tất cả]** để gửi toàn trường và **[Thêm vào danh sách].**

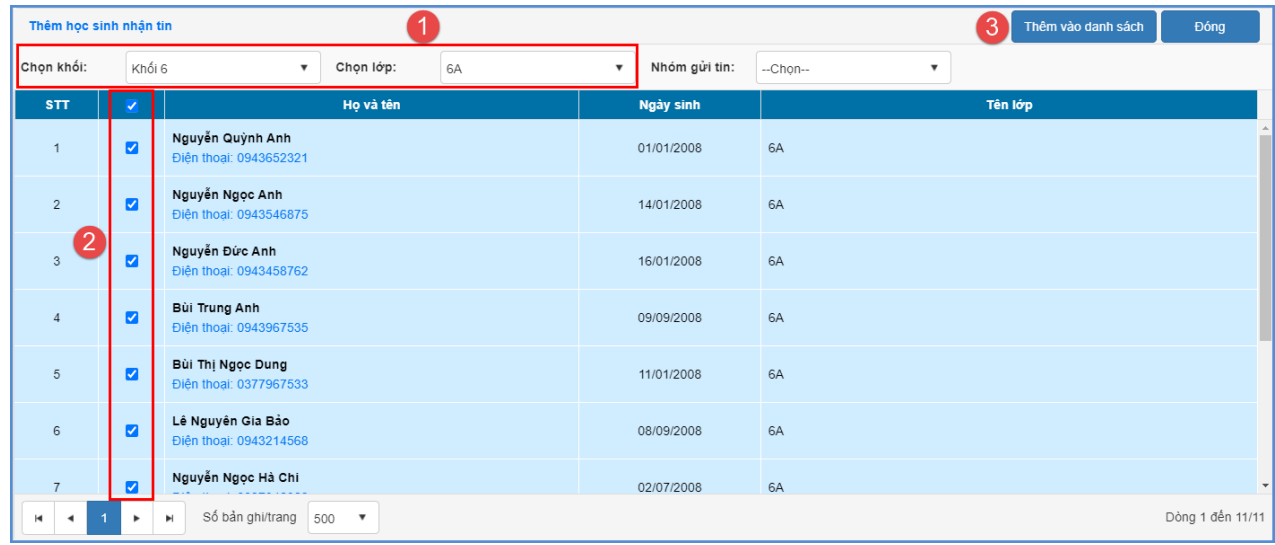

Danh sách người dùng sau khi chọn như sau:

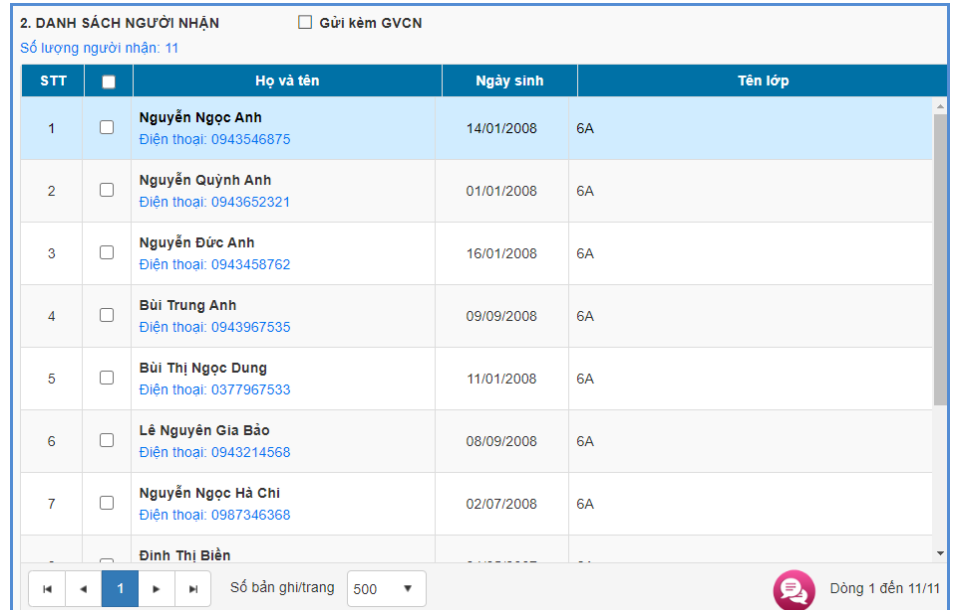

```
(***)Lưu ý:
```
✔ - Khi muốn bỏ chọn người nhận tin, Giáo viên tích vào ô chọn **bên cạnh** Họ và tên người học sinh trong **Danh sách người nhận** và bấm **[Xóa người nhận].**

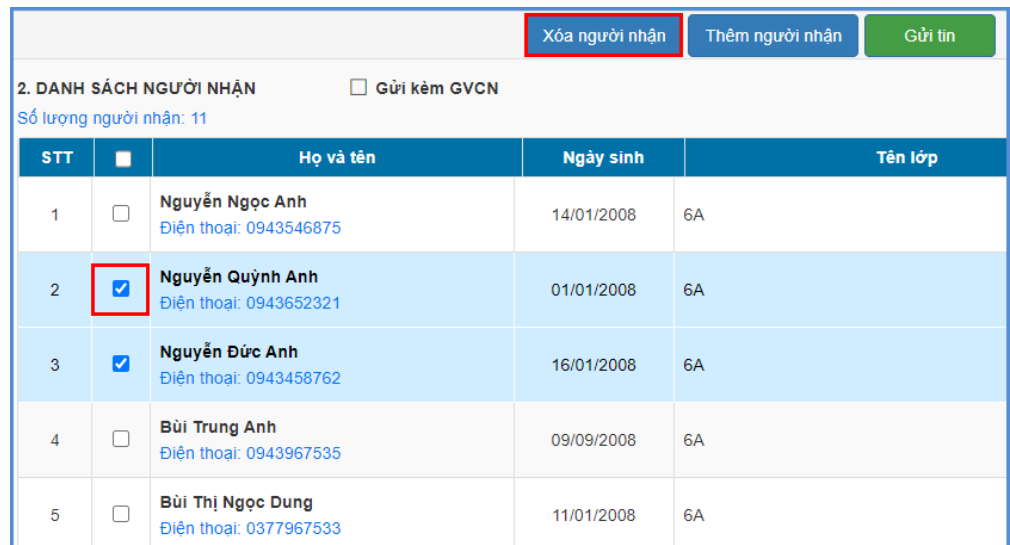

- **Lựa chọn Gửi kèm GVCN:** Thông báo này ngoài việc gửi đến PHHS thì sẽ gửi kèm cho GVCN lớp.

**Bước 5:** Sau khi đã kiểm tra đầy đủ danh sách PHHS nhận tin, kích nút **[Gửi tin]** và hiển thị cảnh báo " HỆ THỐNG SẼ GỬI TIN NHẮN VÀO SỐ ĐIỆN THOẠI CỦA PHỤ HUYNH HỌC SINH SAU KHI BẠN THAO TÁC", nhấn **[OK]** để xác nhận và hoàn thành thao tác gửi tin.

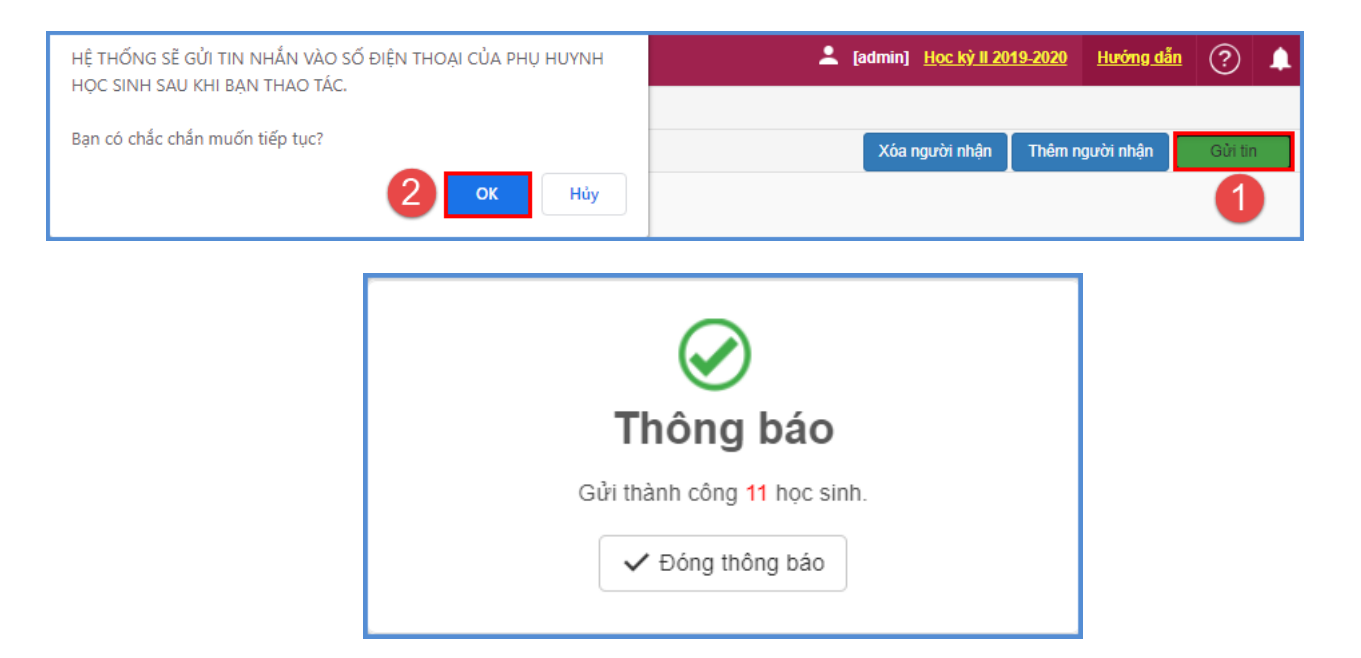

### <span id="page-13-0"></span>**2.9. Thống kê lịch sử thông báo đã gửi**

**Mô tả:** Toàn bộ các nội dung thông báo GVCN đã gửi có thể xem và thống kê tại **1. Hộp thư thông báo/1.6. Lịch sử thông báo đã gửi.**

### <span id="page-13-1"></span>**2.10. Đăng xuất tài khoản**

**Mô tả:** Sau khi hoàn thành các công việc trên phần mềm, GVCN thực hiện đăng xuất tài khoản để đảm bảo an toàn, bảo mật dữ liệu.

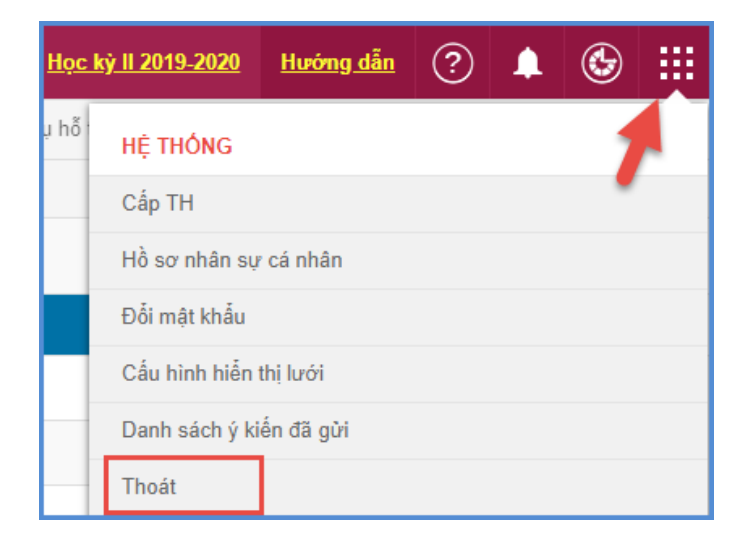

# **TRÂN TRỌNG CẢM ƠN!**

### **Thông tin hỗ trợ:**

- Hotline: 1900.4740 ( Trong giờ Hành chính từ T2 đến Thứ 7 hàng tuần)